## SCHEDULE A ZOOM MEETING IN THE WTAMU ZOOM WEBSITE

1. **Sign in** at [https://wtamu.zoom.us](https://wtamu.zoom.us/) using your WT Single Sign On credentials.

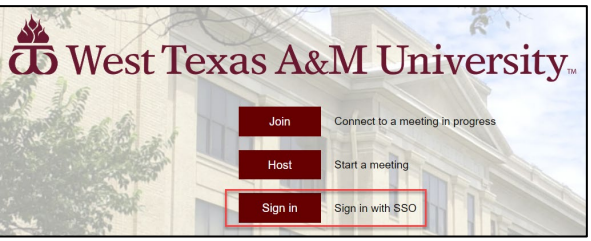

2. Select **Meetings** from the menu.

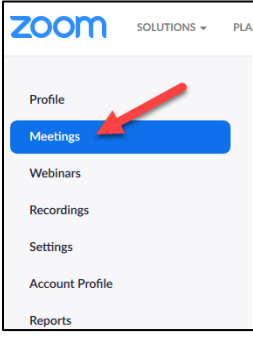

3. Click **Schedule a New Meeting** in the upper right corner of the page.

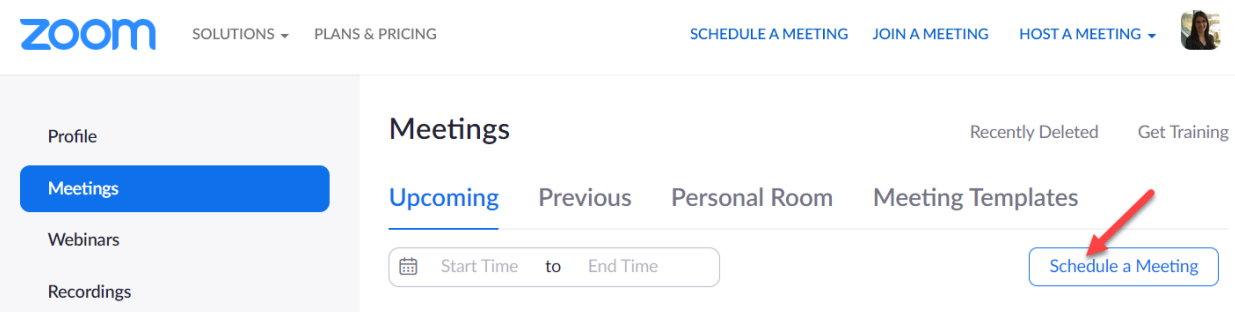

- 4. Select the recommended settings for the meeting:
	- o **Topic:** Choose a topic/name for your meeting.

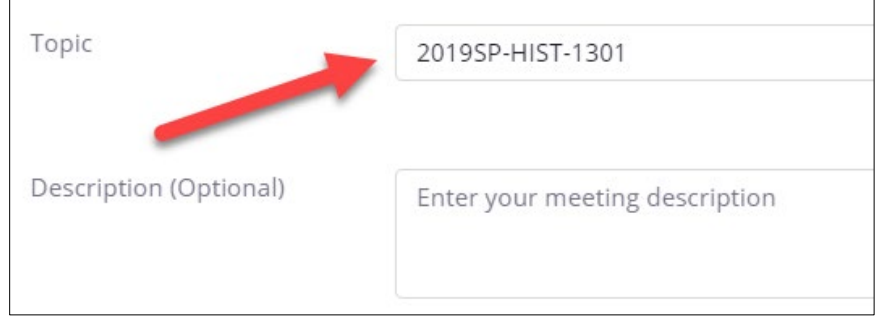

o **When**: Select a date and time for your meeting.

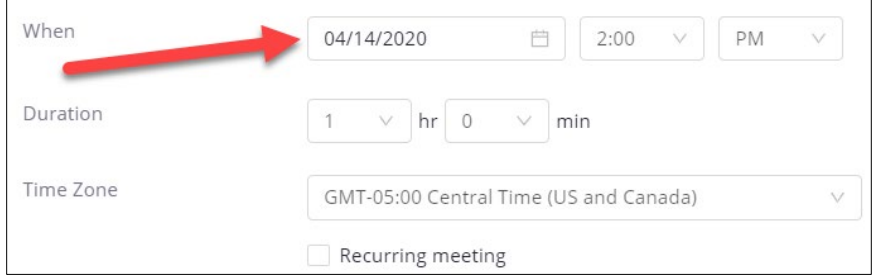

o **Duration**: Choose the approximate duration of your meeting. **NOTE:** *This is only for scheduling purposes. The meeting will not end once this length of time has passed.*

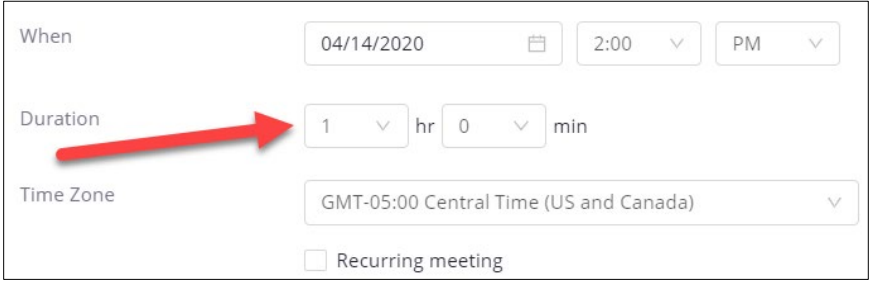

o **Time Zone:** By default, Zoom should use Central Time. Click on the drop down to select a different time zone.

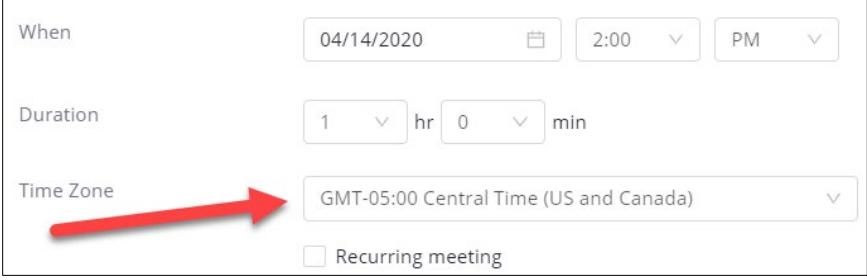

o **Video**: Select to leave the video **Off** for Host and Participant to start the meeting. You and your participants will still have the option to start video after entering the meeting.

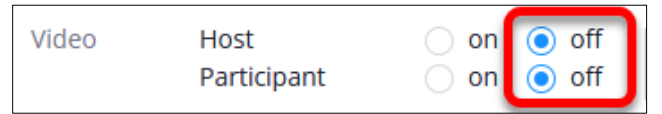

o **Meeting Options:** Select the option to **Mute participants upon entry**. Muting participants helps to reduce background noise that may occur upon entering.

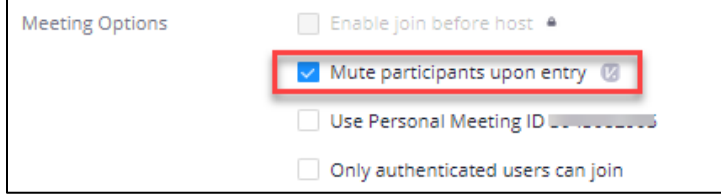

- o Leave the options for "**Only authenticated users can join**" and "**Use Personal Meeting ID**" unchecked. These may prevent students from accessing the meeting.
- o **(***Optional***) Record the meeting automatically**: If you plan to record your meetings and the recording is for instructional use for a course, select the option to **Record the**

**meeting automatically**, and then select the option to record **In the cloud** so that your recording is automatically is placed into your Ensemble account within 24 hours. For more information on recording for staff and non-academic purposes, see [Record &](http://faculty.wtamu.edu/zoom/Record_Share_WT_Zoom_Site.pdf)  [Share a Zoom](http://faculty.wtamu.edu/zoom/Record_Share_WT_Zoom_Site.pdf) Meeting in the WTAMU Zoom Site

Record the meeting automatically  $\bigcirc$  On the local computer  $\bigcirc$  In the cloud

- o **Alternative Hosts**: Additional faculty in your course may be listed here. You cannot remove Alternative Hosts at this time. To add an alternative host, edit your meeting at [http://wtamu.zoom.us.](http://wtamu.zoom.us/) For more information, see [Designating](http://faculty.wtamu.edu/zoom/Designate_Alt_Host_WT_Zoom_Site.pdf) an Alternative Host in the WTAMU Zoom [Website.](http://faculty.wtamu.edu/zoom/Designate_Alt_Host_WT_Zoom_Site.pdf)
- 5. Click **Save**.

## SCHEDULE OFFICE HOURS FOR ALL COURSES

When teaching more than one course, you can schedule a single Zoom meeting and make the information available to all students. The document below shows you how to schedule and easily manage your Office Hour Zoom meeting information across multiple courses.

[Creating Zoom Office Hours for all Courses](http://faculty.wtamu.edu/zoom/Zoom_Office_Hours)

## SCHEDULE A RECURRING MEETING

1. **Sign in** at [https://wtamu.zoom.us](https://wtamu.zoom.us/) using your WT Single Sign On credentials.

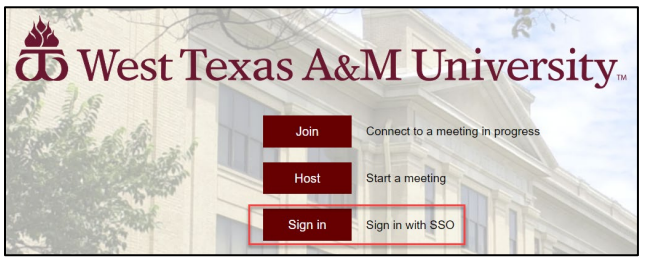

2. Select **Meetings** from the menu.

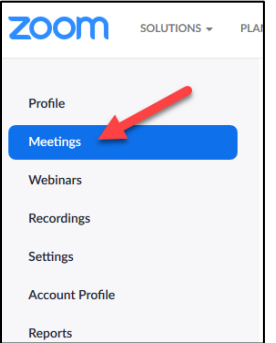

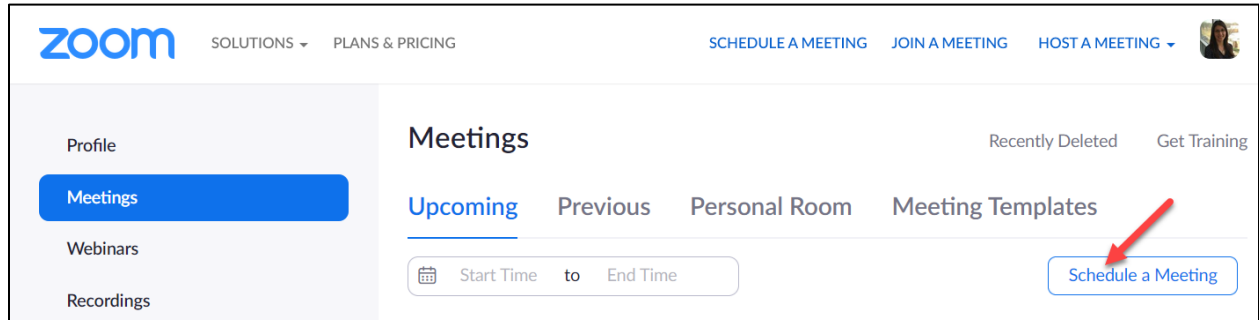

## 3. Click **Schedule a New Meeting** in the upper right corner of the page.

o **Topic:** Choose a topic/name for your meeting.

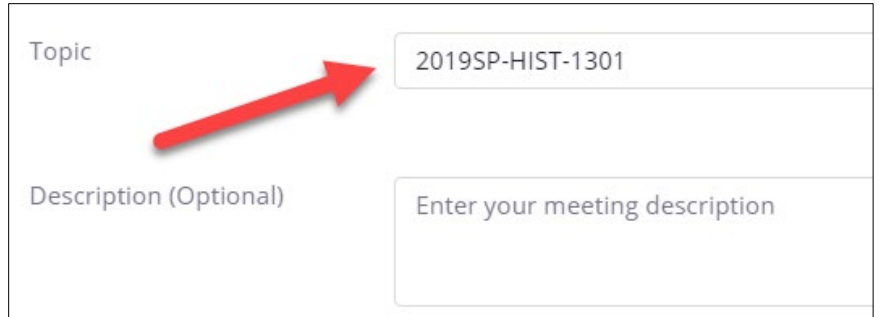

o **When**: Select a date and time for your first meeting.

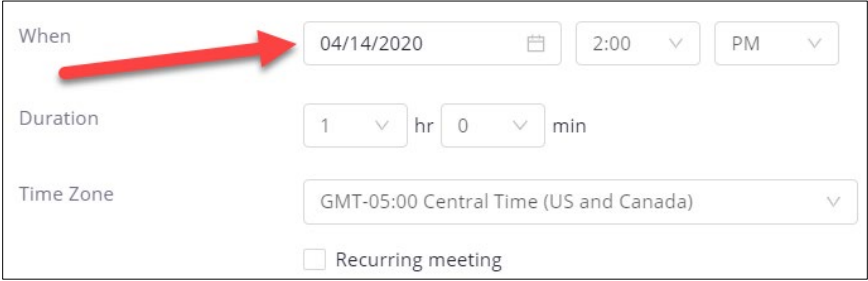

o **Duration**: Choose the approximate duration of your meeting. **NOTE:** *This is only for scheduling purposes. The meeting will not end once this length of time has passed.*

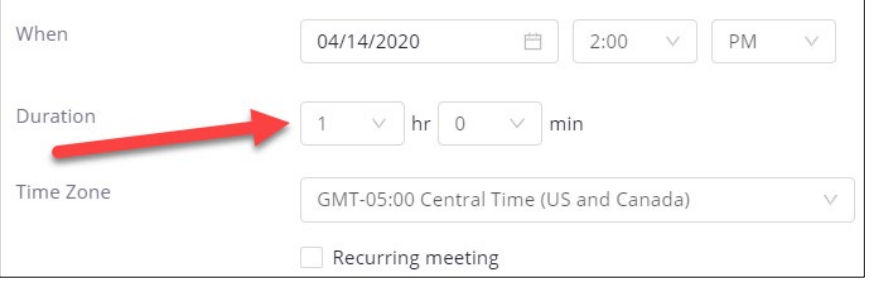

o **Time Zone:** By default, Zoom should use Central Time. Click on the drop down to select a different time zone.

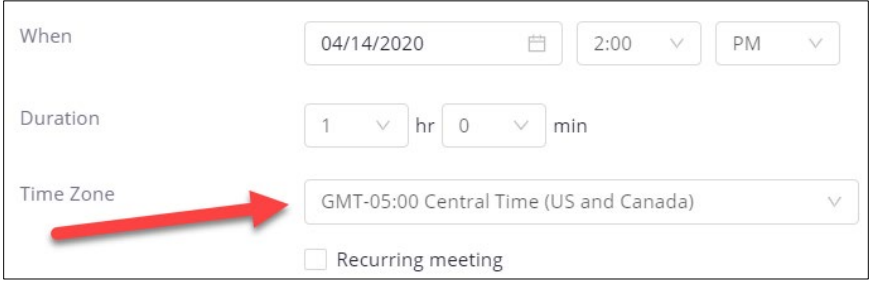

o **Recurring meeting:** Select Recurring meeting, change Recurrence to **Weekly**, select the day(s) you meet and set the **End date** to the last day you will meet. It can recur up to 50 times. *If you need more than 50 recurrences, use the No Fixed Time option.*

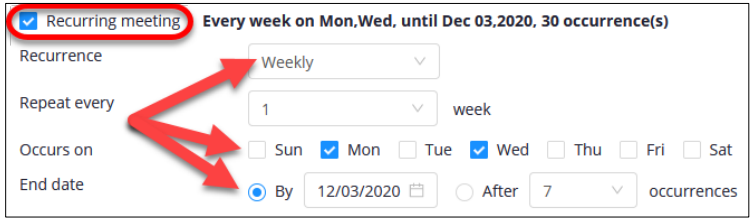

o **Video**: Select to leave the video **Off** for Host and Participant to start the meeting. You and your students will still have the option to start video after entering the meeting.

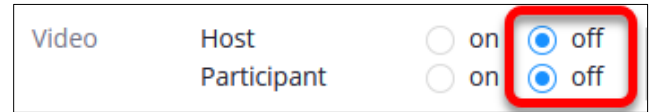

o **Meeting Options:** Select the option to **Mute participants upon entry**. Muting participants helps to reduce background noise that may occur upon entering.

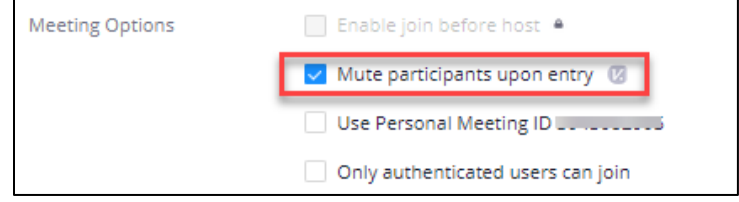

- o Leave the options for "**Only authenticated users can join**" and "**Use Personal Meeting ID**" unchecked. These may prevent students from accessing the meeting.
- o **(***Optional***) Record the meeting automatically**:
	- If you plan to record your meetings and the recording is for instructional use for a course, select the option to **Record the meeting automatically**, and then select the option to record **In the cloud** so that your recording is automatically is placed into your Ensemble account within 24 hours.

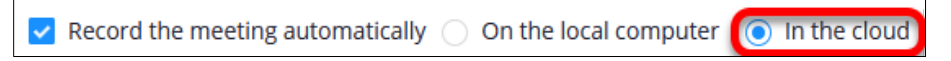

 If you plan to record your meetings and the recording is for staff and/or nonacademic purposes, select the option to **Record the meeting automatically**, and then select the option to record **On the local computer.** please record to see [Record & Share a Zoom](http://faculty.wtamu.edu/zoom/Record_Share_WT_Zoom_Site.pdf) Meeting in the WTAMU Zoom Site

- o **Alternative Hosts**: Additional faculty in your course may be listed here. You cannot remove Alternative Hosts at this time. To add an alternative host, edit your meeting at [http://wtamu.zoom.us.](http://wtamu.zoom.us/) For more information, see [Designating](http://faculty.wtamu.edu/zoom/Designate_Alt_Host_WT_Zoom_Site.pdf) an Alternative Host in the WTAMU Zoom [Website.](http://faculty.wtamu.edu/zoom/Designate_Alt_Host_WT_Zoom_Site.pdf)
- 4. Click **Save**.